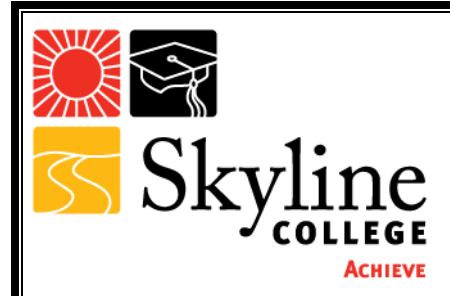

# **Step by Step Guide for Adobe Sign**

### **Access and Sign-In to Adobe Sign**

- Go to the Adobe Sign Website: [Click](https://auth.services.adobe.com/en_US/deeplink.html?deeplink=ssofirst&callback=https%3A%2F%2Fims-na1.adobelogin.com%2Fims%2Fadobeid%2FEchoSign2%2FAdobeID%2Fcode%3Fredirect_uri%3Dhttps%253A%252F%252Fgps.echosign.com%252Fpublic%252FadobeIDLogin%253Fserver%253Dsmcccd.na1.documents.adobe.com%2526port%253D443%26code_challenge_method%3Dplain%26use_ms_for_expiry%3Dtrue&client_id=EchoSign2&scope=openid%2CAdobeID%2CDCAPI%2Cadditional_info.account_type%2Cskybox%2Cupdate_profile.first_name%2Cupdate_profile.last_name%2Cagreement_send%2Cagreement_sign%2Csign_library_write%2Csign_user_read%2Csign_user_write%2Cagreement_read%2Cagreement_write%2Cwidget_read%2Cwidget_write%2Cworkflow_read%2Cworkflow_write%2Csign_library_read%2Cadditional_info.projectedProductContext%2Csign_webhook_read%2Csign_webhook_write%2Csign_webhook_retention%2Csao.ACOM_ESIGN_TRIAL%2Cee.GROUP_SIGN_WEB&denied_callback=https%3A%2F%2Fims-na1.adobelogin.com%2Fims%2Fdenied%2FEchoSign2%3Fredirect_uri%3Dhttps%253A%252F%252Fgps.echosign.com%252Fpublic%252FadobeIDLogin%253Fserver%253Dsmcccd.na1.documents.adobe.com%2526port%253D443%26response_type%3Dcode&relay=feaf2b2c-21dc-4ded-9158-fd215cea99bf&locale=en_US&flow_type=code&ctx_id=Adobe_Sign&dctx_id=adobe_document_cloud&idp_flow_type=login#/) Here
- Sign In using your SMCCD email credentials
	- o If prompt to select an account, select "Company or School Account"
- You are now logged in to Adobe Sign

## **Access the Faculty Evaluation Forms on Adobe Sign**

- Once you sign in, you will be taken to the Home section of Adobe Sign
- Select "Manage" at the top of the page
- Select "Templates" on the left-hand column
- You can search the forms in the search tool, or you can scroll through the templates to find the form you are looking for
	- o If you search the forms using the search tool, type "Evaluation" for all forms
- Select the form you would like to work on (after you select the form it will be highlighted in blue)
- You will now have the option to Open Template and Use Template (you will find these options on the right-hand column)

## **Organizer: How to Prepare the Form for Participants to Complete and Sign?**

- Once you have accessed the evaluation form, select "Use Template" on the right-hand column
- Add the Recipients using their smccd email in the order the form will be filled out
	- $\circ$  Example: Classroom Observation Evaluation Forms are filled out by the Evaluator and Evaluee. Recipient 1 will be the Evaluator, and Recipient 2 will be the Evaluee.
		- Note: You will not be able to send the form to yourself using your smccd email account
- Select "Send" at the bottom of the page
- An email will be sent to the organizer and the first recipient

### **User: How to Fill out and Sign the Form**

- You will receive an email from Adobe Sign [\(adobesign@adobesign.com\)](mailto:adobesign@adobesign.com)
- Select "Review and Sign" (blue button)
- You will be taken to the Adobe Sign sign-in page
- Once you sign in, you will be able to fill out the form for your designated section
- Once you are done filling out the form, select "Click to Sign"
- You are now done with the form, and it will be emailed to the next recipient on the list

## **Send Reminders**

- Once you are singed in, select "Manage"
- Select "In Progress" on the left-hand column
- With your cursor, go over the recipient name and select "Remind" at the end of the row
- Select "Add a reminder" at the top of the page
- You can do daily reminders, a specific date to send the reminder, or Send reminder now
- Select the recipients you would like to send the reminder to
- Optional: You can include a message in the reminder
- Select "Create," and you are all set

#### **Adobe Sign Notifications**

- You will receive updates on the status of the template via email
- The email will come from "Adobe Sign [adobesign@adobesign.com](mailto:adobesign@adobesign.com)"

## **What Happens to the Completed Form After it is Sign?**

- Once everyone completes the forms, the recipients and organizers will be notified via email
- To access a copy of the final version, follow these steps:
	- o Sign-In to Adobe Sign
	- o Select "Manage"
	- o On the left-hand column, select "Completed"
	- $\circ$  With your cursor, go over the Title you would like to open or download
	- o Select "Download" for a PDF copy of the form
	- o Save the download copy in your folder